*AASHTOWare BrDR 7.5.1 Report Tutorial Substructure Results Report*

## *Note: This tutorial is available from version 7.5.1 onward.*

## Topics Covered

• Table of Contents feature in substructure results report.

From the **Bridge Explorer**, select **LRFD Substructure Example 4 (BID23)** and double click (or right click and select **Open**, or select and click on the **Open** button from the **BRIDGE** ribbon) to open it as shown below.

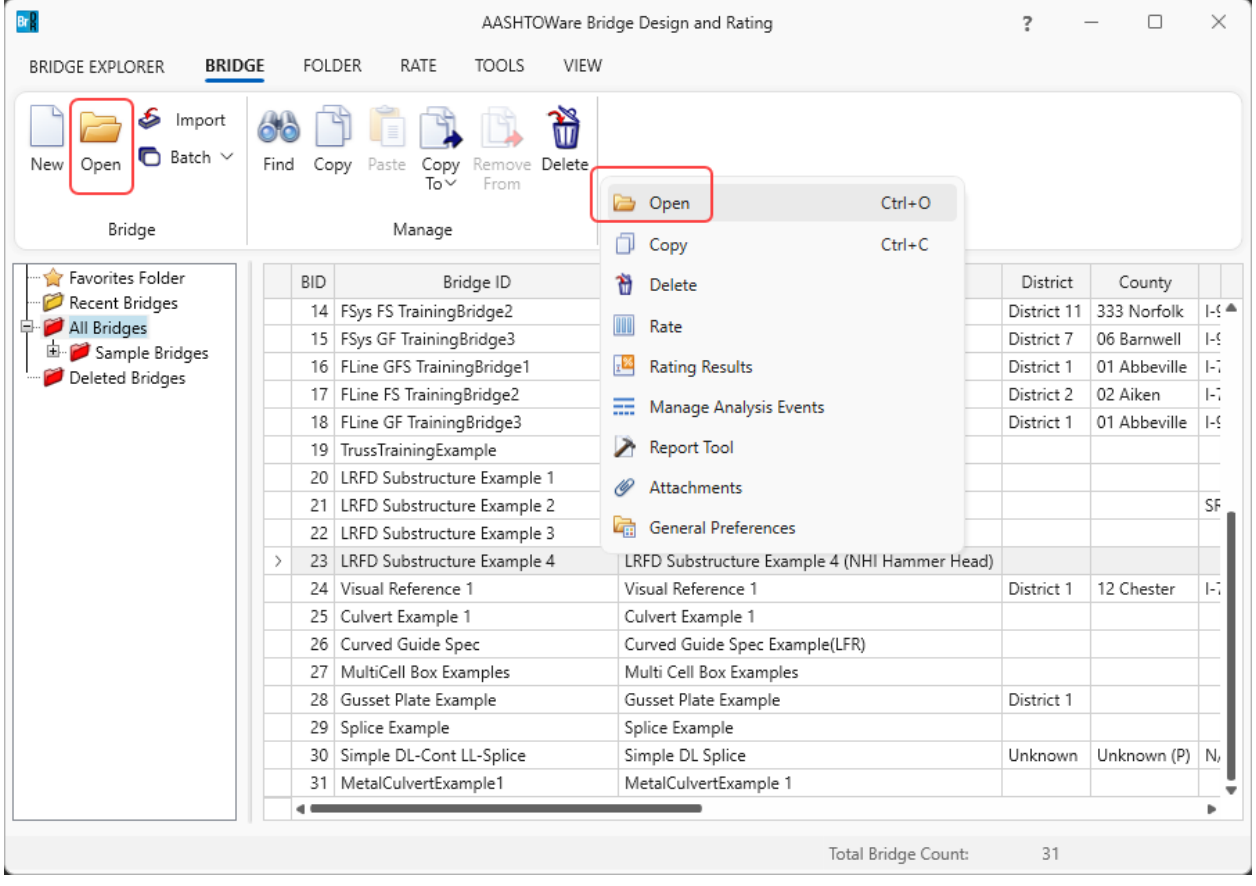

Expand **PIERS -> Pier1 -> PIER ALTERNATIVES -> Pier 1 Hammerhead** nodes in the **Bridge Workspace** tree. The partially expanded **Bridge Workspace** is shown below.

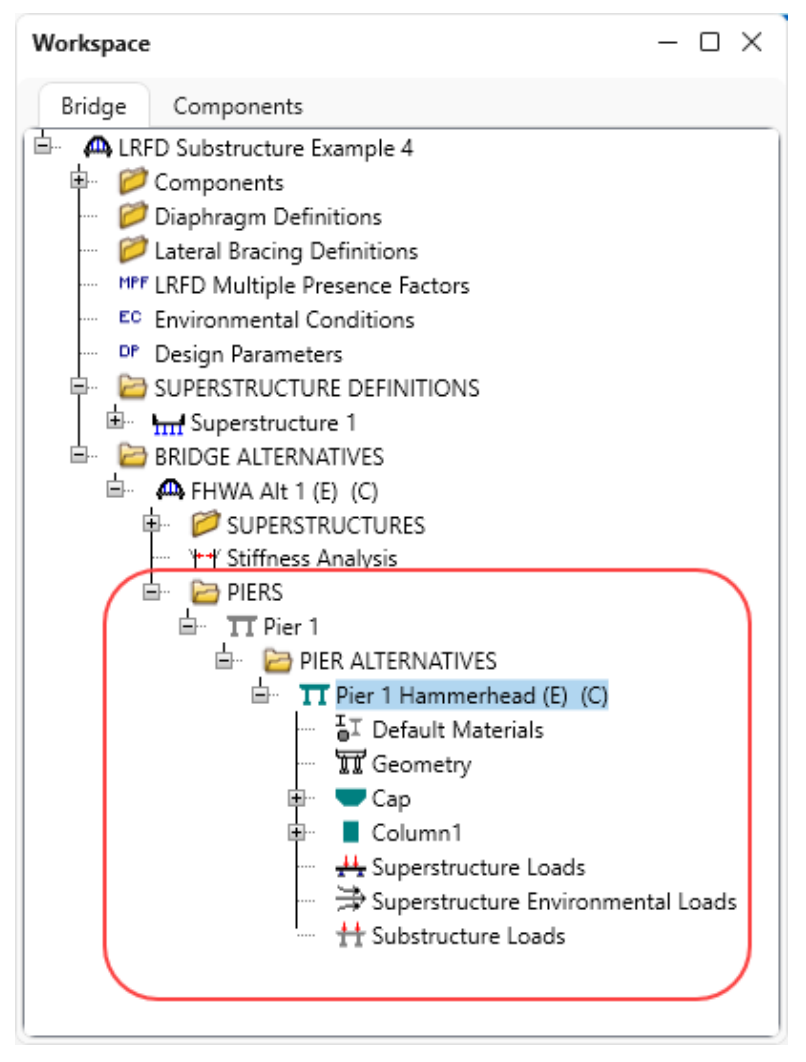

With the Pier alternative **Pier 1 Hammerhead** selected, click on the **Specification Check** button from the **Analysis** group of the **SUBSTRUCTURE DESIGN** ribbon to run a specification check analysis for this pier alternative as shown below.

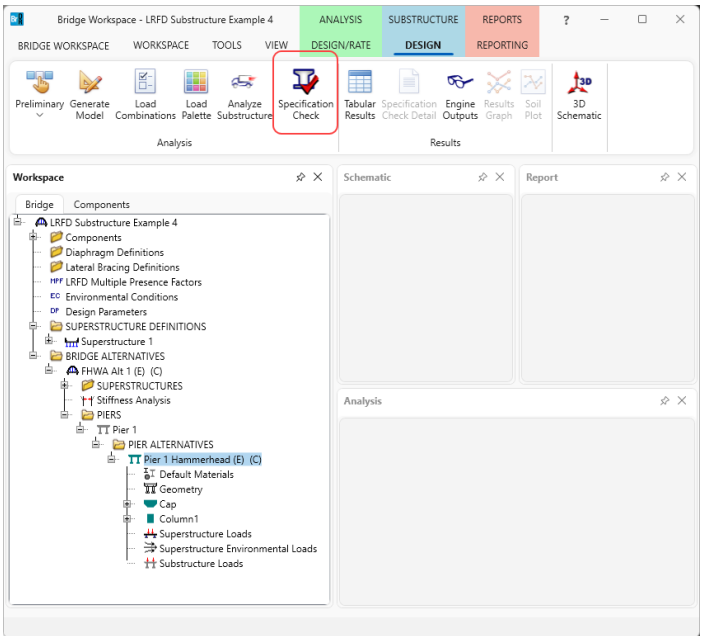

After the specification check is initialized, the bridge validation window will be displayed. Once the bridge validation is completed, click on the **Continue spec check** button to perform a specification check analysis. After the **Continue spec check** button is clicked the **Substructure analysis progress** window will be populated as shown below.

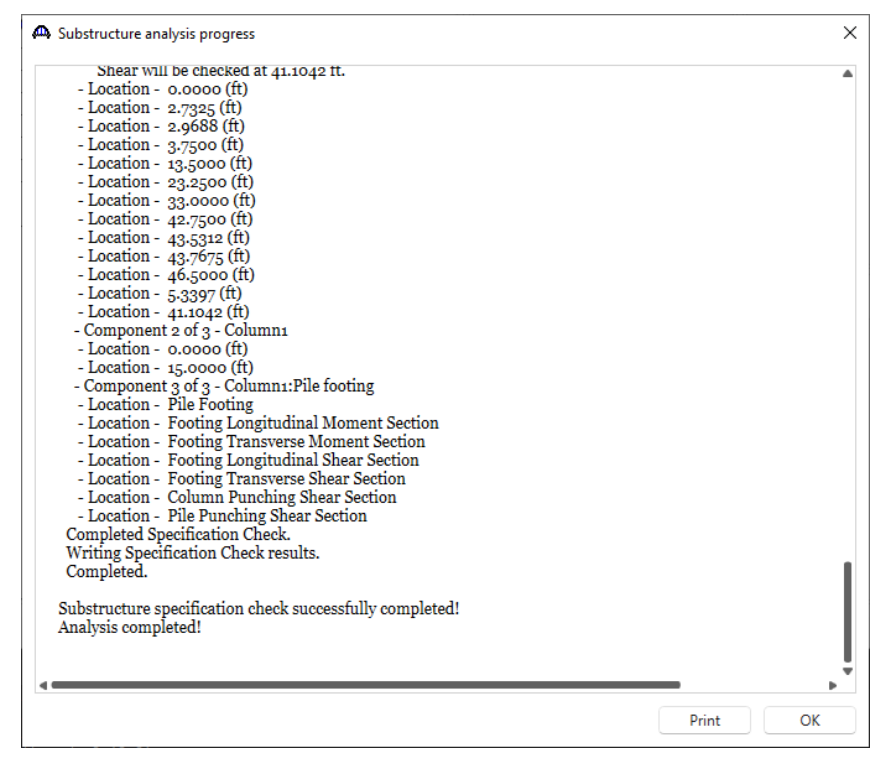

After the substructure specification check is completed, click on the **OK** button to close the window. Then click on the **Tabular Results** button from the **Results** group of the **SUBSTRUCTURE DESIGN** ribbon as shown below.

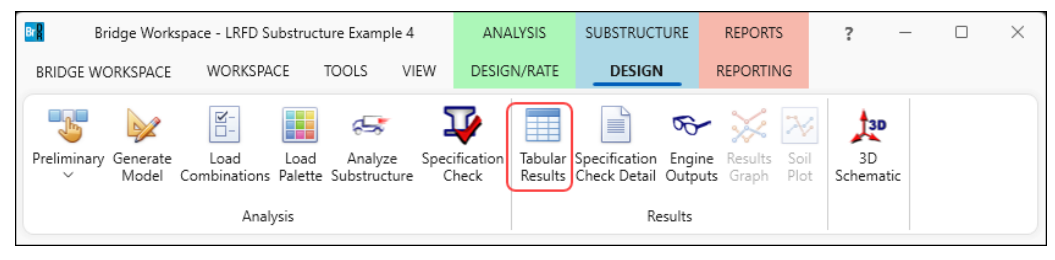

The following window appears. Click on the **New** button to open up a new report definition as shown below.

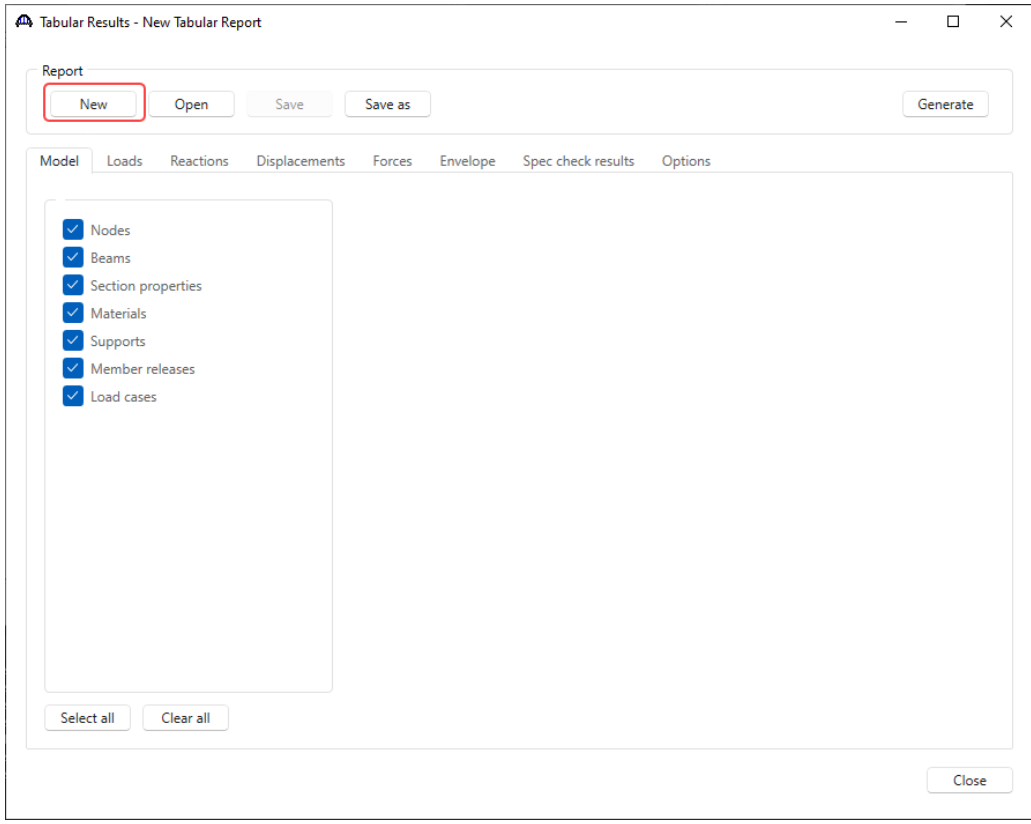

Navigate to the **Loads** tab. Select **Strength-I limit state** and click on the **Generate** button to generate the report.

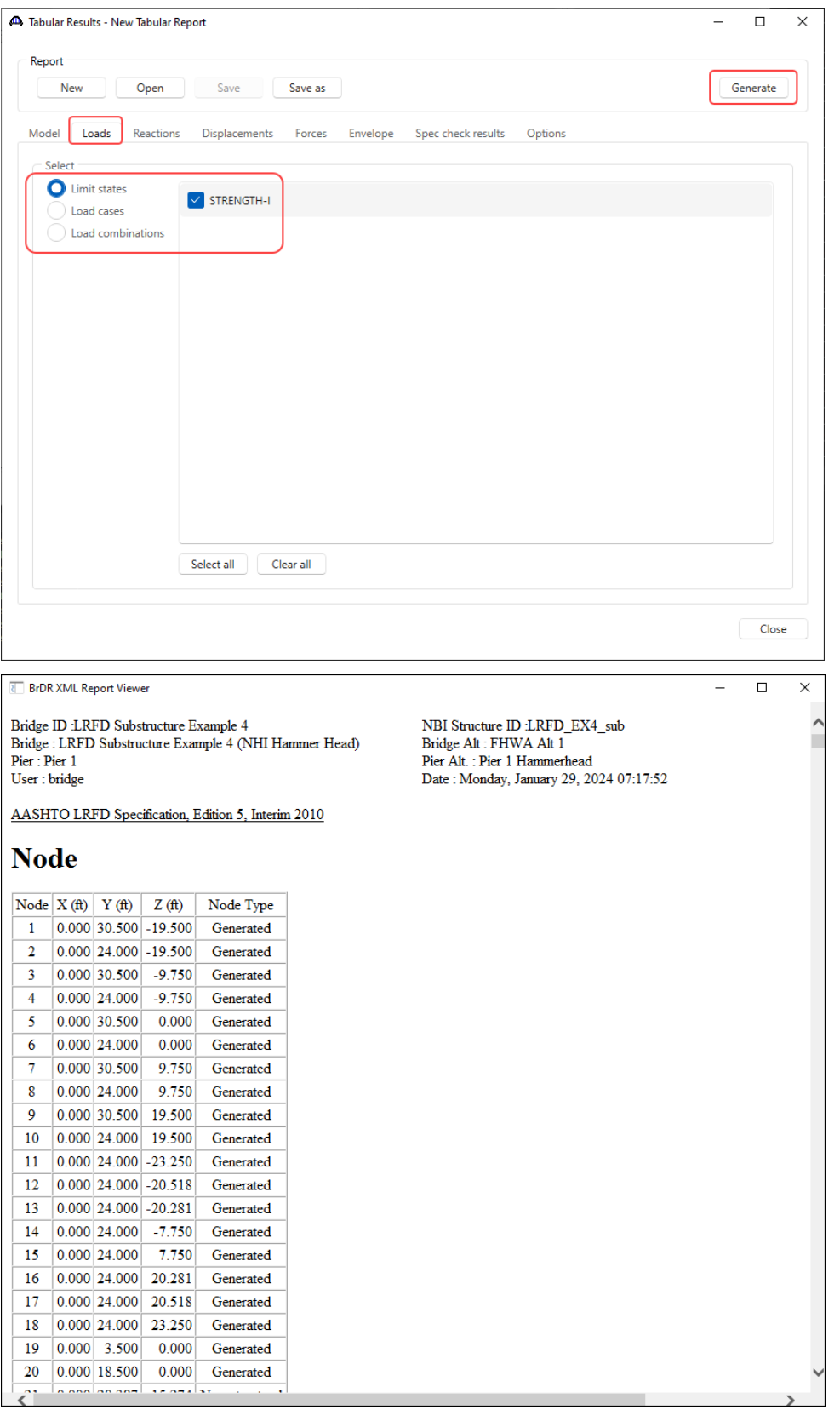

The linked table of contents report is generated by checking the **Generate linked table of contents** check box on **Options** tab as shown below.

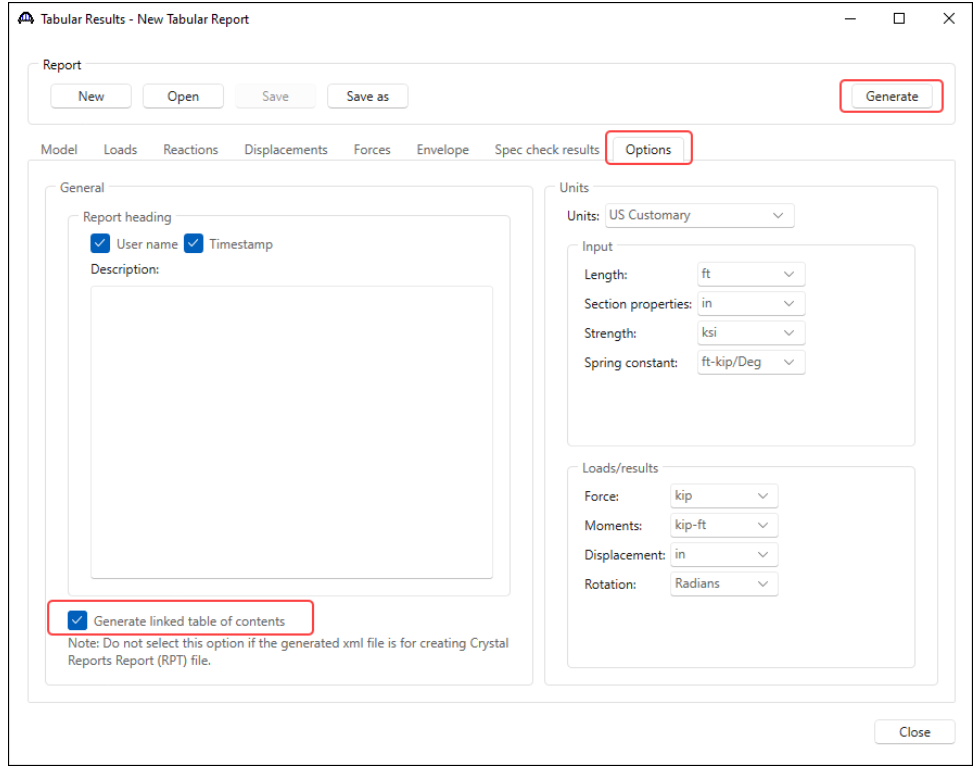

Click the **Generate** button to generate the report. The generated linked table of contents report is as shown below.

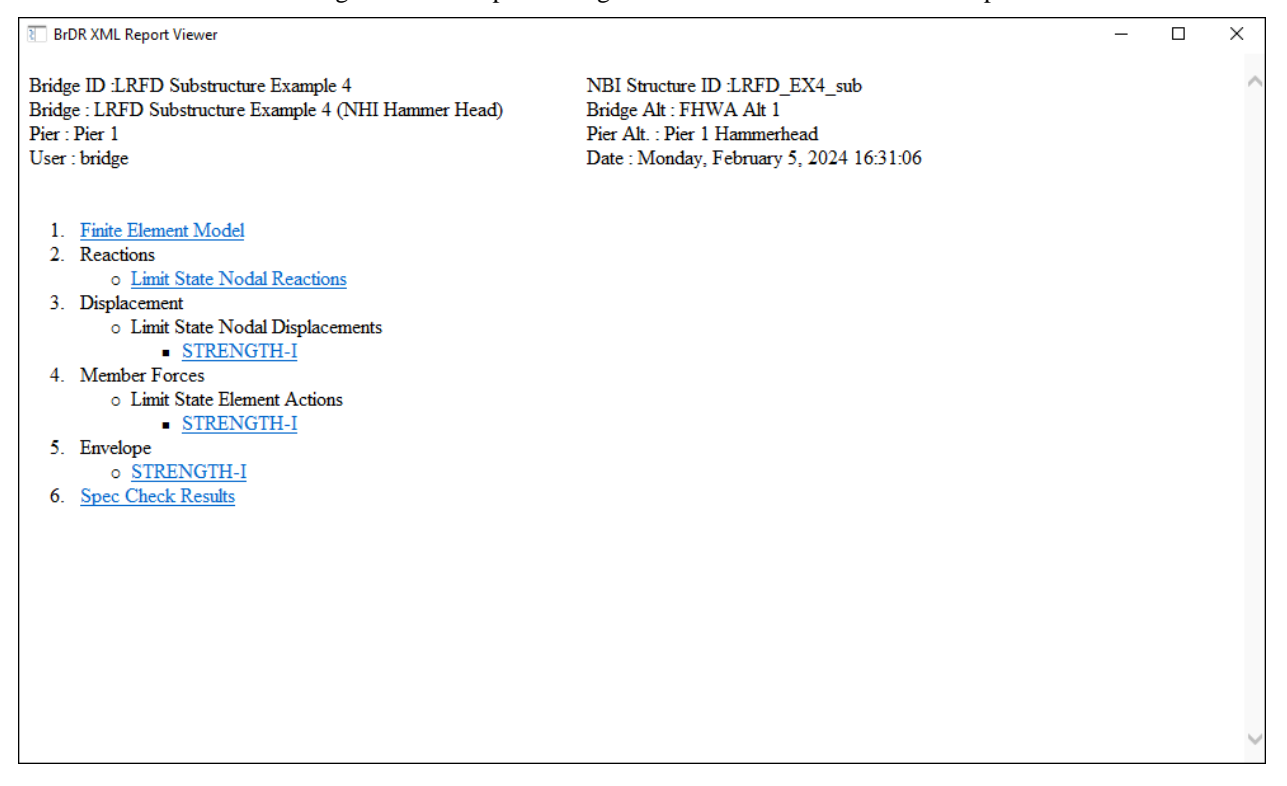

Click on the **Finite Element Model** link to view the **Finite Element Model** report as shown below. Similarly, all

 $\times$ 

ł ı

other reports can be viewed by clicking on the corresponding links, which would open reports on new tabs.

**BrDR XML Report Viewer**  $\Box$ Bridge ID :LRFD Substructure Example 4 NBI Structure ID:LRFD\_EX4\_sub Bridge : LRFD Substructure Example 4 (NHI Hammer Head) Bridge Alt: FHWA Alt 1  $\mathbf{Pic}:\mathbf{Pic}\ 1$ Pier Alt. : Pier 1 Hammerhead User: bridge Date: Monday, February 5, 2024 14:08:47 **Node** Node  $X(f)$   $Y(f)$  $Z(f(t))$ Node Type  $0.000$  30.500  $-19.500$ Generated  $\mathbf{1}$  $\overline{2}$  $0.000$  24.000  $-19.500$ Generated  $\overline{3}$  $0.000$  30.500  $-9.750$ Generated  $\overline{4}$  $0.000$  24.000  $-9.750$ Generated 5  $|0.000|30.500|$  $0.000$ Generated  $0.000$  24.000  $0.000$ Generated 6  $\overline{7}$  $0.000$  30.500 9.750 Generated 8  $0.000$  24.000 9.750 Generated 9  $0.000$  30.500 19.500 Generated 10  $|0.000|24.000|$ 19.500 Generated  $11\,$  $|0.000|24.000|$  $-23.250$ Generated 12  $|0.000|24.000|$  $-20.518$ Generated  $0.000$  24.000  $-20.281$ 13 Generated  $|0.000|24.000|$  $-7.750$ 14 Generated 15  $0.000$  24.000 7.750 Generated 16  $|0.000|24.000|$ 20.281 Generated  $17\,$  $20.518$  $0.000 | 24.000 |$ Generated 18  $0.000$  24.000 23.250 Generated 19  $0.000$ 3.500  $0.000$ Generated  $0.000$  18.500  $0.000$ 20 Generated  $0.000$  28.387  $-15.274$  Non-structural 21  $0.000$  27.444 22 -3.637 Non-structural 0.000 27.250

 $23$ 

6.500 Non-chuchwal